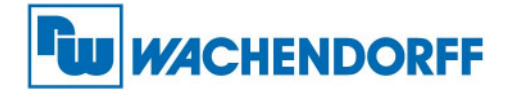

Handbuch Datenlogger Modbus RTU Slave MN67113\_DEU Revision 1.00

## Datenlogger

Modbus RTU Slave

# Bedienungsanleitung HD67113

Revision 1.00 Deutsch

Wachendorff Prozesstechnik GmbH Industriestr. 7 65366 Geisenheim

www.wachendorff.de/wp

Telefon: +496722/9965-20 Fax: +496722/9965-78

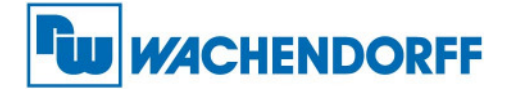

 $\sim$ 

 $\sim$ 

#### AKTUALISIERTE DOKUMENTATION:

Sehr geehrter Kunde, wir freuen uns, dass Sie sich für eine Gerät aus unserem Hause entschieden haben und möchten Sie darauf hinweisen, dass Sie zuerst überprüfen sollten, ob das vorliegende Handbuch:

- $\triangleright$  Aktualisiert worden ist
- $\triangleright$  Sich auf das von Ihnen gekaufte Gerät bezieht.

Zur Überprüfung, ob das vorliegende Handbuch auch die aktuellste Version beinhaltet, notieren Sie sich bitte den "Dokumentencode" der oben rechts auf jeder Seite des Handbuchs erscheint.

Gehen Sie mit diesem "Dokumentencode" auf die Web-Seite www.adfweb.com/download/ und suchen Sie nach dem korrespondierenden Code der Seite. Klicken Sie bitte, wenn erforderlich, auf den richtigen "Dokumentencode" und laden Sie die Aktualisierungen herunter.

#### REVISIONSLISTE:

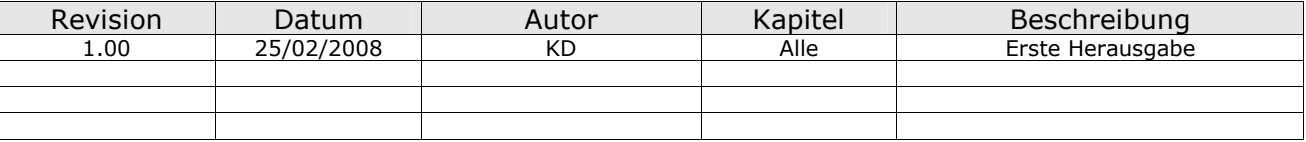

#### HINWEIS:

Wachendorff Prozesstechnik GmbH hat das Recht ohne Vorankündigung, Änderungen an diesem Handbuch vorzunehmen.

Wachendorff Prozesstechnik GmbH ist nicht verantwortlich, falls dieses Handbuch Fehler enthält.

#### MARKEN:

Alle Marken, die in diesem Dokument erwähnt sind, gehören dem jeweiligen Besitzer.

#### INHALT:

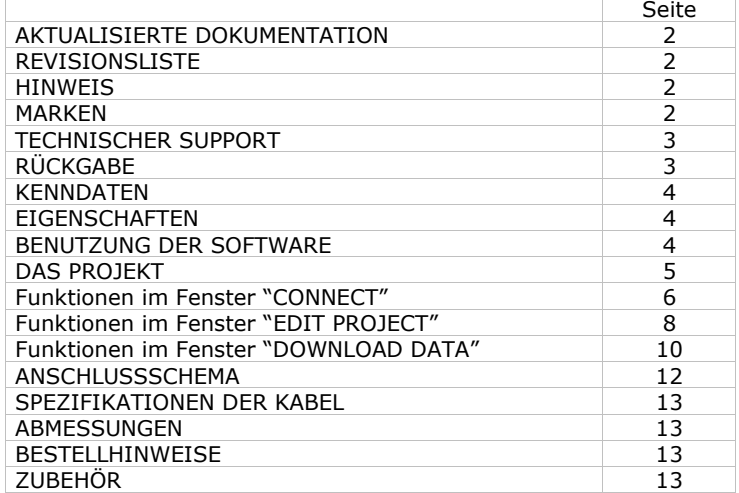

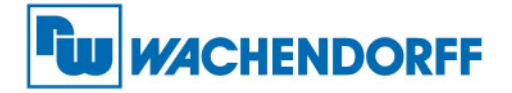

TECHNISCHER SUPPORT:

Für einen einfachen und schnellen Technischen Support für dieses Produkt, stehen ihnen unsere Ansprechpartner gerne zur Verfügung. Sie finden unsere Mitarbeiter unter: www.wachendorff.de/wp/ansprechpartner

### EIL-SERVICE FÜR GARANTIE UND REPERATUR

Sollte wider Erwarten dennoch ein Gerät ausfallen, haben wir eine Lösung für Sie, die Ihnen Schnelligkeit und Sicherheit garantiert. Füllen Sie die Formulare Garantieantrag oder Eil-Reparaturauftrag aus und senden Sie diese per Fax an: + 49 (0) 67 22 / 99 65 78. Sie können diese auch im Internet einfach ausfüllen und sich ausdrucken.

www.wachendorff.de/wp/reparatur

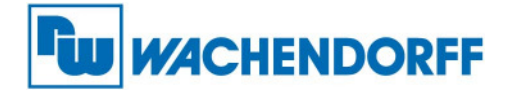

Handbuch Datenlogger Modbus RTU Slave

MN67113\_DEU Revision 1.00

#### KENNDATEN:

- $\triangleright$  Stand-alone Hardware Aufzeichnugnsgerät<br>  $\triangleright$  Interne Echtzeituhr
- Interne Echtzeituhr
- > 1 Mbyte Speicher
- > Datenexport in CSV-Format galvanische Trennung zwischen RS232 und RS485
- Montage auf DIN-Hutschienen
- maximale Baudrate von 115.200 Bps
- Versorgung mit 12/18V AC oder 15/30V DC
- Betriebstemperatur: -30°C to 65°C
- CE-Konform nach EN 61000-6-2

#### EIGENSCHAFTEN:

Der Modbus Datenlogger verfügt über folgende Eigenschaften:

- eine serielle RS485 Schnittstelle, um Daten zu erhalten
- eine interne Echtzeituhr
- eigener Speicher
- eine serielle RS232 Schnittstelle
	- o um das Gerät zu programmieren,
	- o um die gesammelten Daten herunterzuladen.

Der Master des Modbus-Netzwerks schreibt Daten in den Datenlogger (Funktion 6 oder 16). Dieser speichert die Werte in seinem Speicher.

Der Datenlogger wird über Kommandos organisiert.

Ein Kommando setzt sich aus dem Folgenden zusammen:

- Adresse der Daten im Datenlogger
- Anzahl der zu lesenden Daten (beginnend mit: "Data Address")

#### BENUTZUNG DER SOFTWARE:

Die Software ermöglicht folgendes:

- Programmierung der RS485-Parameter,
- Erstellung und Anordnung der Kommandos,
- Überwachung des Datenlogger-Status
- Programmierung der Daten und der Zeit des Datenloggers
- Herunterladen der gesammelten Daten des Datenloggers
- Export der heruntergeladenen Daten in ein Tabellenkalkulation Format.
- Zeichnen der Grafiken
- Löschen des internen Speichers

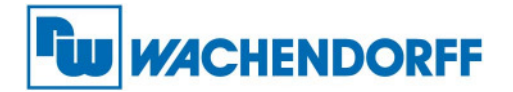

DAS PROJEKT:

Das Projekt enthält die Zusammenstellung an Informationen welche für die Konfiguration des Datenloggers nötig sind.

Das Projekt wird im Installationsverzeichnis der Datenlogger-Management-Software auf dem PC gespeichert.

Die Datenlogger-Management-Software ermöglicht folgendes:

- Erstellen, Verändern und Speichern des Projekts auf dem PC
- Hoch –und Herunterladen des Projekts in den Datenlogger

Das Projekt muss in den internen Datenlogger geladen werden, um es zu konfigurieren.

Um die Daten aus dem Datenlogger auslesen zu können, muss der Datenlogger-Management-Software das hochgeladene Projekt bekannt sein.

Falls das Projekt im Verzeichnis auf dem PC nicht verfügbar sein sollte, ist es möglich, diese vom Datenlogger herunterzuladen, so dass die wichtigsten Informationen wiederhergestellt werden können. Ansonsten sind die Kommandos, sowie die Gruppeninformationen verloren.

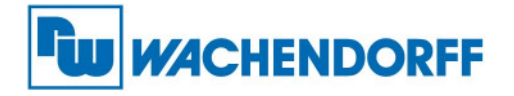

#### DIE FUNKTIONEN IN DEM FENSTER "CONNECT":

Das Fenster "connection" ermöglicht die Verbindung der RS232 Schnittstelle des PC mit dem Datenlogger.

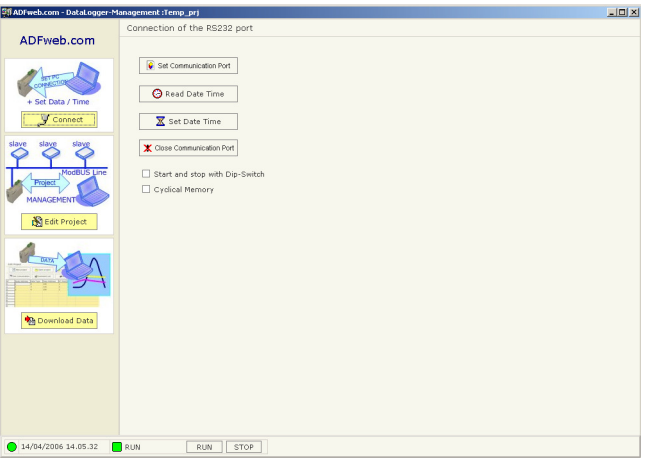

Der Button "Set Communication port" dient zum Verbinden des Datenloggers mit dem PC.

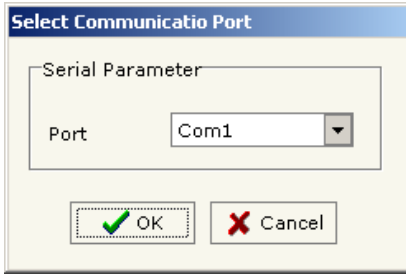

Der Button "Set Date Time" dient zum Einstellen des Datums, sowie der Echtzeituhr des Datenloggers.

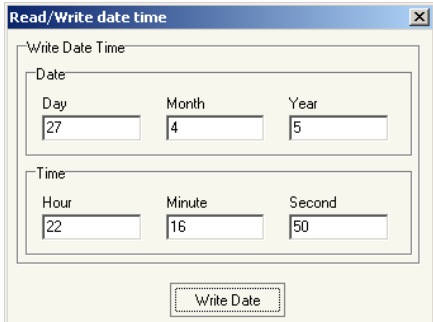

Das Kästchen "Start and stop with Dip-Switch" aktiviert die Befehle Start und Stop über den DIP-Schalter neben der RS232-Schnittstelle. Für den Befehl Start wird der DIP-Schalter Nr.1 auf EIN, für den Befehl Stop auf AUS gesetzt. Nach dem Setzen des Kästchens muss über die Funktion "Update Device" ein Update ausgeführt werden.

Das Kästchen "Cyclical memory" aktiviert den zirkulären Speicher. Ist das Kästchen gesetzt, wird am Speicherende der Speicher einfach wieder von neuem Beschrieben. Wird es nicht gesetzt, so stoppt der Datenlogger einfach den Schreibvorgang am Speicherende.

Nach dem Setzen des Kästchens muss über die Funktion "Update Device" ein Update ausgeführt werden.

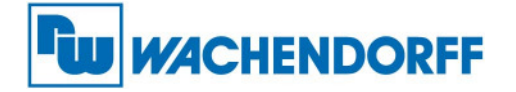

Wird das Gerät aktiviert zeigt die Software die Funktion des Datenloggers an, deren Status im "Statusbalken" am unteren Rand des Bildschirms sichtbar ist.

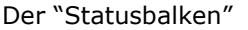

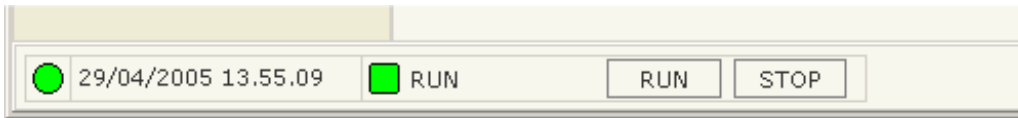

LED = STATUS DER VERBINDUNG

ROT = Port RS232 Schnittstelle nicht verbunden

GELB = Port RS232 Schnittstelle verbunden und Datenlogger nicht erkannt

GRÜN = Datenlogger mit der Software verbunden

Date -Time: Hier wird die Zeit vom Datenlogger angezeigt (diese kann vom PC abweichen).

Über die RUN / STOP Funktion kann der Datenlogger gestartet und gestoppt werden.

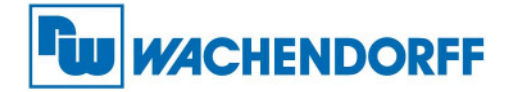

DIE FUNKTIONEN IN DEM FENSTER "Edit Project":

Der Button "New Project" erzeugt ein Verzeichnis welches alle Projektdateien enthält: Das Projekt besteht aus einem Paket von Dateien, über den die einzelnen Funktionen des Geräts definiert sind. Um die Konfiguration eines Gateways zu kopieren, so dass ein weiteres CANopen auf Modbus Gateway in dergleichen Weise konfiguriert werden kann, muss das Verzeichnis, sowie dessen Inhalt erhalten bleiben.

Um ein Projekt zur Datensicherung zu kopieren, ist es notwendig das duplizierte Projektverzeichnis mit neuem Namen zu kopieren und das neue Verzeichnis dann mit dem Button "Open Project" zu öffnen.

Der Button "Upload project" ermöglicht es das im Datenlogger vorhandene Projekt auf den PC zu übertragen, wo es unter dem Namen "Temp\_prj" gespeichert wird.

#### EINRICHTEN DER KOMMUNIKATION:

Dieses Fenster erlaubt die Konfiguration der Baudrate, der Parität sowie der DevID (Modbus Slave Address) der seriellen RS485 Schnittstelle.

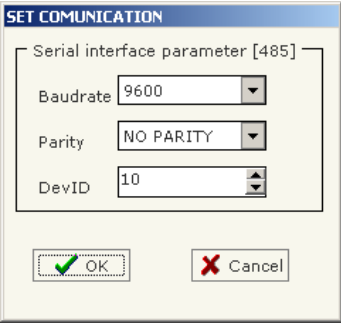

#### KOMMANDOLISTE:

Dieses Fenster erlaubt die Erstellung einer Liste von Modbus-Kommandos, welche über die RS485-Schnittstelle laufen.

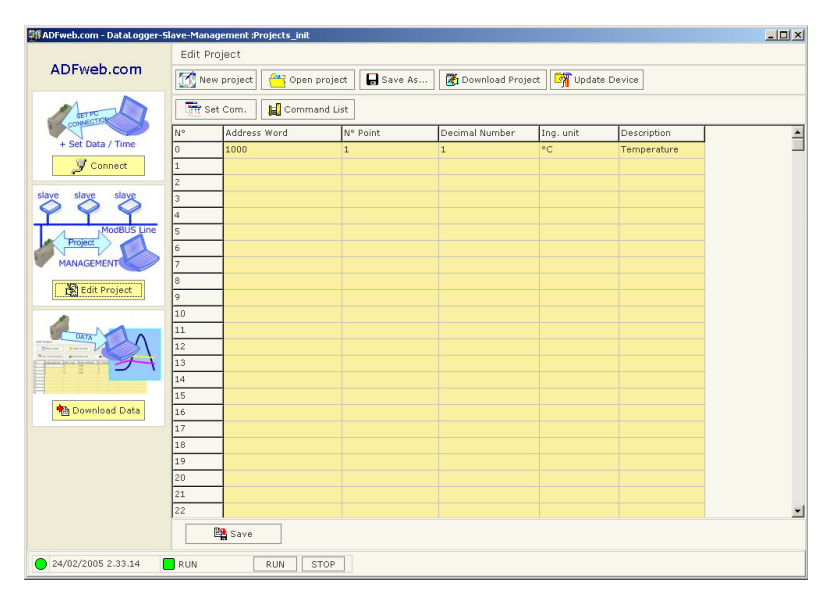

Address Word: Die Adresse des ersten Wortes, welches in das Slave-Gerät geschrieben wird.<br>N° Point: Address Word"). Anzahl der zu schreibenden Daten (beginnend mit "Address Word"). Anzahl der zu schreibenden Daten (beginnend mit "Address Word"). Decimal Number Skalierung der geschriebenen Daten. Ing. Unit Maßeinheit der Daten. Description Beschreibung der Funktion.

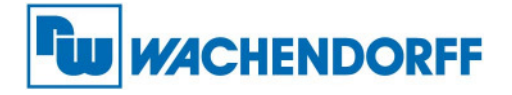

#### Update Device:

Die Funktion "Update Device" ermöglicht das Laden der Parameter in den Datenlogger.

Das Programmieren der Parameter erfolgt erst wenn die "Firmware" heruntergeladen ist. Zum Herunterladen der Firmware klicken Sie auf Update Device und folgen den Anweisungen auf dem Bildschirm.

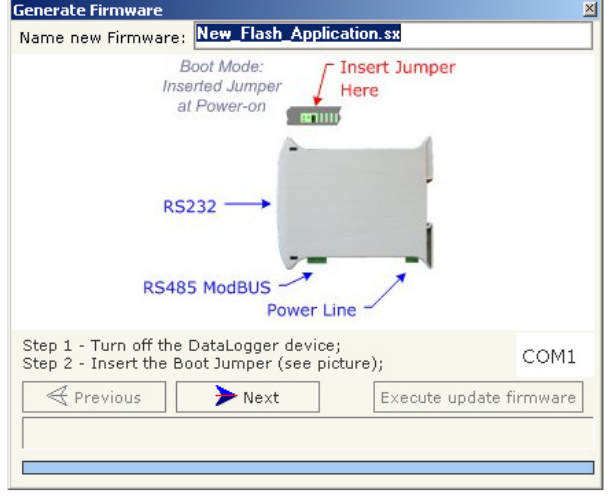

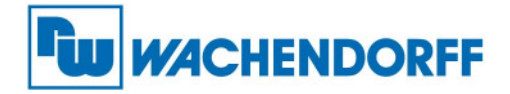

DIE FUNKTIONEN IN DEM FENSTER "Download Data":

#### GET DATA:

Get Data erlaubt die vom Datenlogger eingelesenen Daten auf den PC zu laden. Das Auslesen kann längere Zeit in Anspruch nehmen, abhängig von der aufgenommenen Datenmenge des Datenloggers.

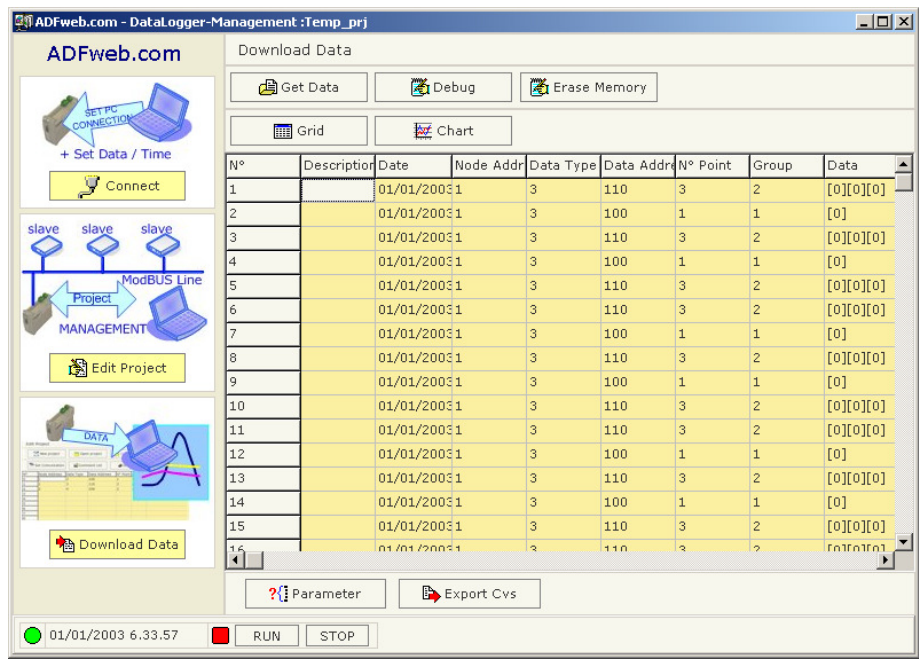

Es ist möglich, die in der Tabelle dargestellten Daten durch einen Klick auf den Button "Parameter" zu filtern.

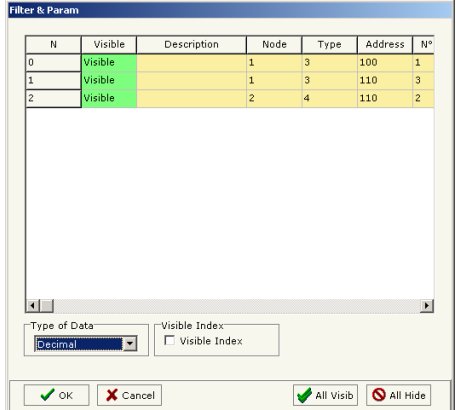

Im selben Fenster kann zwischen den folgenden Darstellungsformaten gewählt werden: Dezimal, Hexadezimal oder Bool.

Ebenso ist es möglich die Indexspalte verdecken zu lassen.

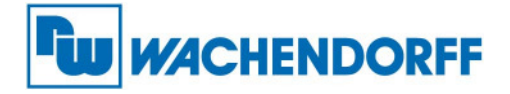

## CHART:

Bei Auswahl nur eines Kommandos ist es möglich, sich die grafischen Daten vom Datenlogger ausgeben zu lassen.

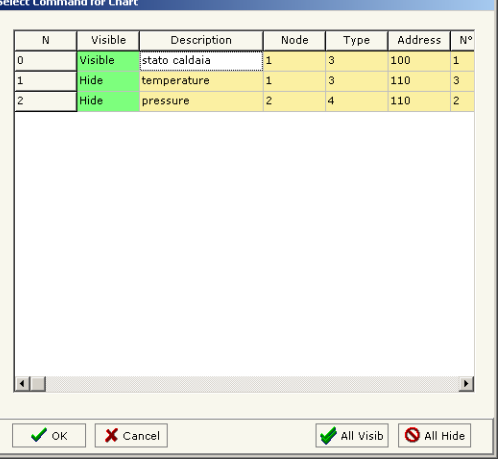

ERASE MEMORY: Diese Funktion löscht den gesamten Speicher des Datenloggers, so dass er wieder vom Anfang mit dem Schreiben beginnen kann. DOWNLOAD ALL MEMORY: Diese Funktion lädt den gesamten Speicher herunter.

SAVE DATA: Diese Funktion speichert alle Daten aus der Tabelle. Diese Daten werden als XML gespeichert.

LOAD DATA: Diese Funktion lädt gespeicherte Daten.

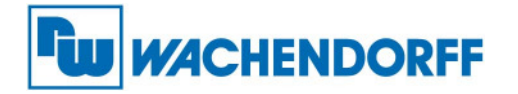

Handbuch Datenlogger Modbus RTU Slave MN67113\_DEU Revision 1.00

### ANSCHLUSSSCHEMA:

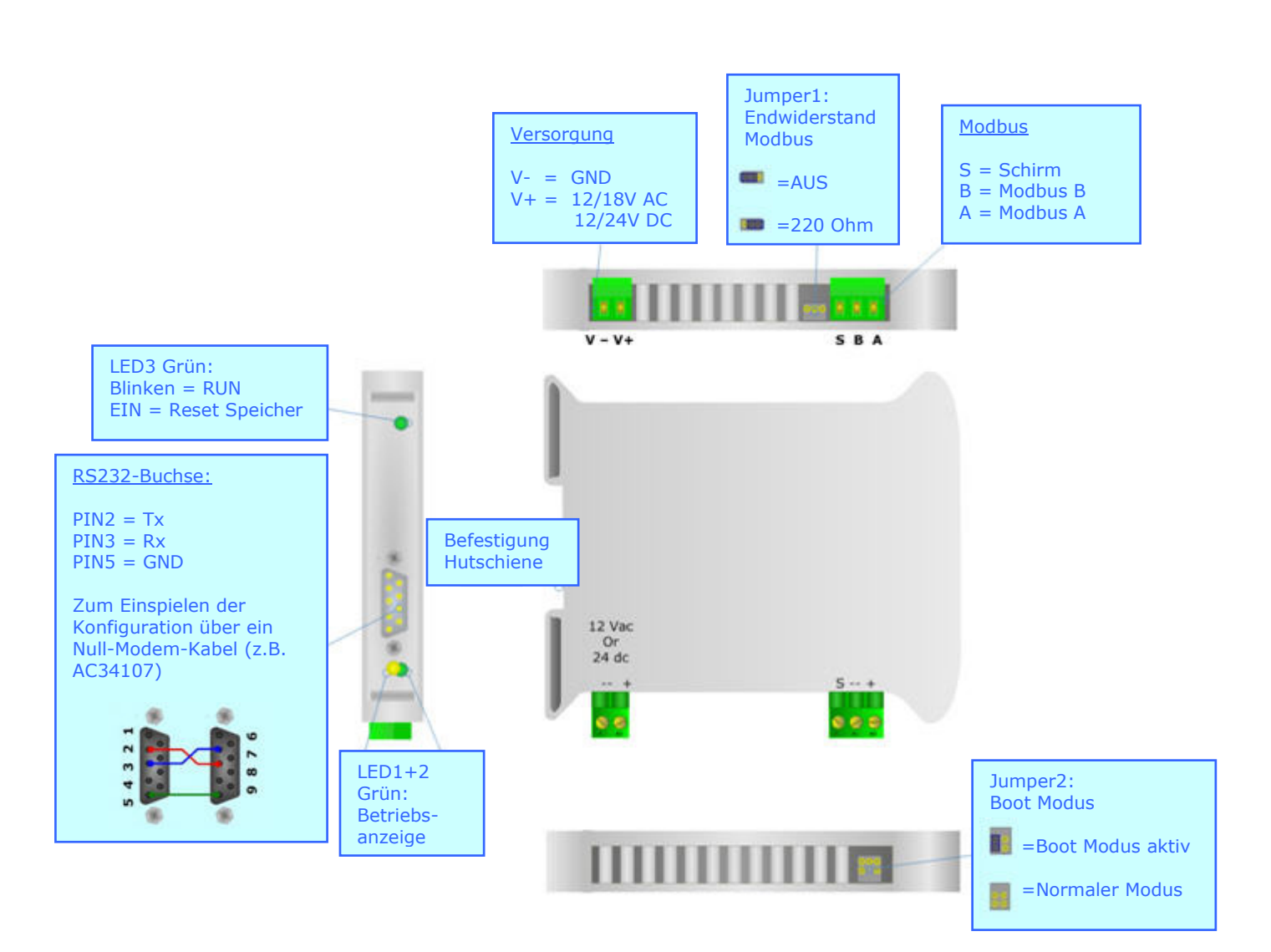

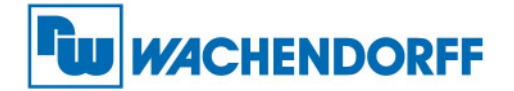

Handbuch Datenlogger Modbus RTU Slave MN67113\_DEU Revision 1.00

#### SPEZIFIKATIONEN DER KABEL:

Die Verbindung zwischen dem RS232-Anschluss zu einer seriellen Schnittstelle (z.B. von einem Personal Computer), muss über ein Nullmodemkabel (ein serielles Kabel bei dem die Pins 2 und 3 gekreuzt sind) erfolgen. Es wird empfohlen, die maximale Länge des RS232C-Kabels von 15 Meter nicht zu überschreiten.

Die Verbindung zum RS485–Anschluss muss mit einem geschirmten und verdrillten Kabel erfolgen. Ein Abschlusswiderstand muss dann eingesetzt werden, wenn sich das Gerät am Ende einer Line befindet. Benutzt wird der Abschlussjumper.

#### ABMESSUNGEN:

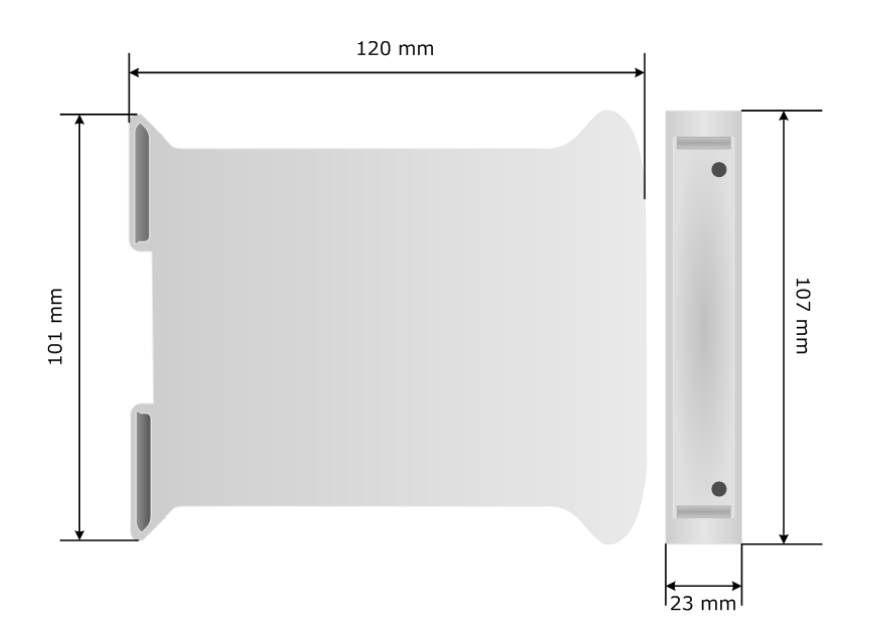

## BESTELLHINWEISE: Bestellnummer: HD67113 - Datenlogger - Modbus RTU Slave ZUBEHÖR: Bestellnummer: AC34107 - Nullmodemkabel 1.8m Bestellnummer: AC34001 - Stromversorgung 220/240V AC 50/50Hz - 12 V AC - DIN-Hutschiene Bestellnummer: AC34003 - Stromversorgung 230V AC 50/50Hz – 12 V AC